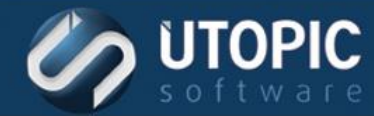

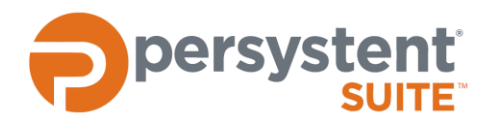

### **Persystent Suite 6.0**

# **CHANGING PASSWORD OF A USER CONFIGURED FOR PERSYSTENT**

#### **Overview**

It is recommended to use service account credentials for used for Persystent Server configuration. In the event of password is changed then this password needs to be updated in Persystent so that everything is functional.

### **Changing password of Persystent Repository Service**

Here are the steps to update the password of Persystent Repository Service:

- 1. Launch **SERVICES.MSC** on the Persystent Server.
- 2. Stop Persystent Repository Service if its already started.
- 3. Double click on **Persystent Repository Service**.

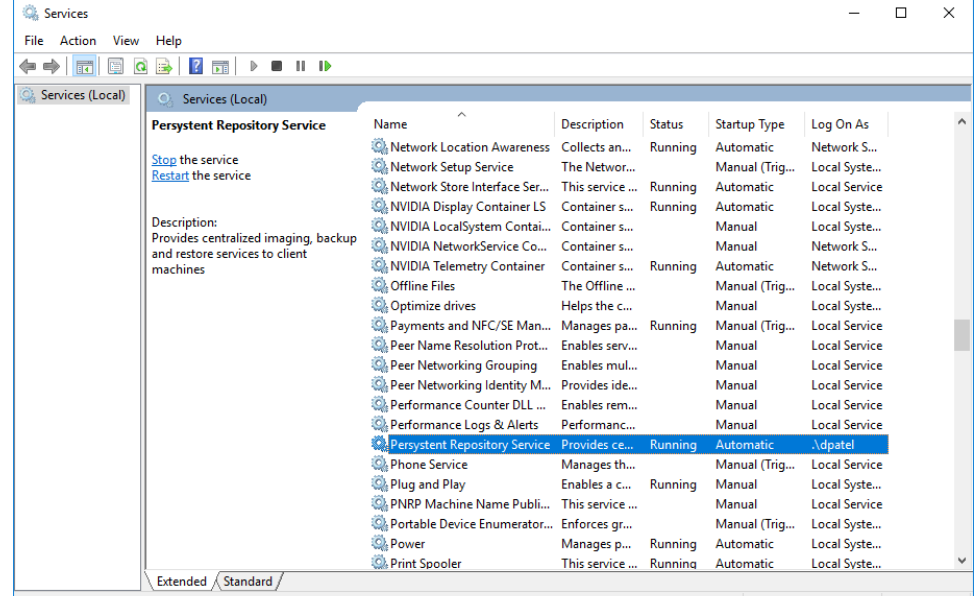

4. Click on the **Logon** tab.

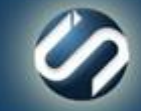

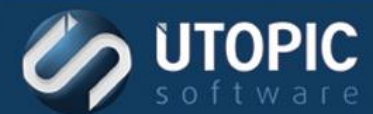

# TECHNICAL BRIEF

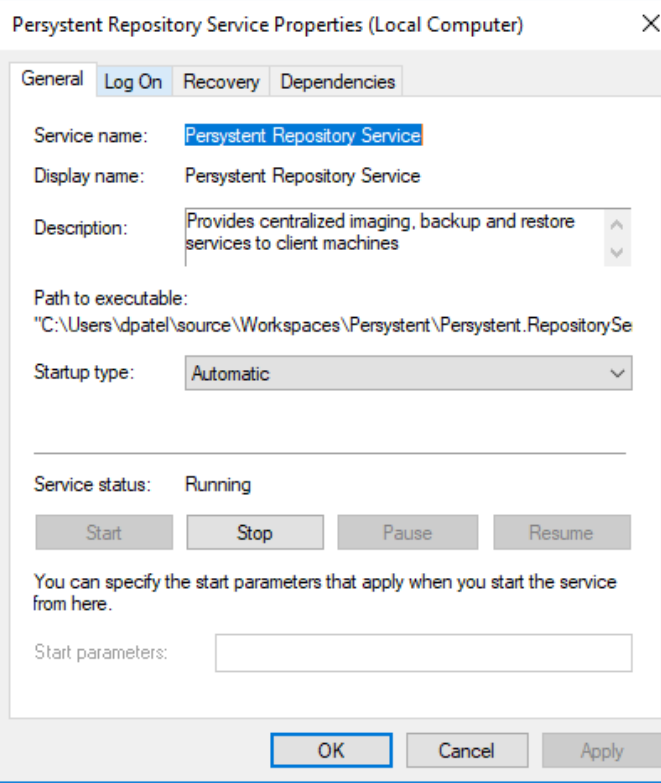

5. Update the username and password and then click **Apply**.

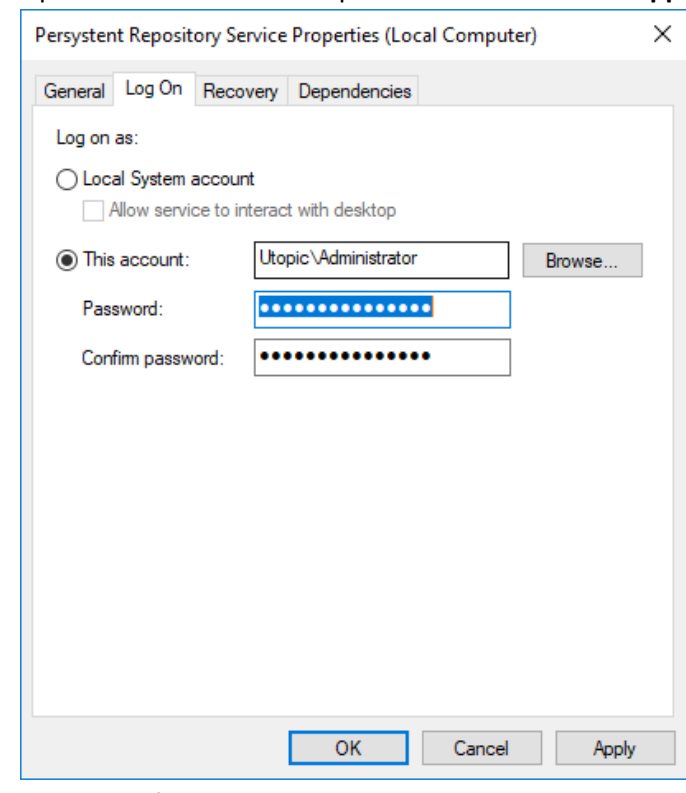

6. On the confirmation screen, click **OK**.

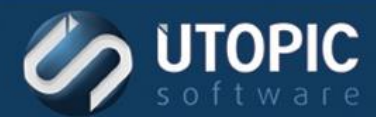

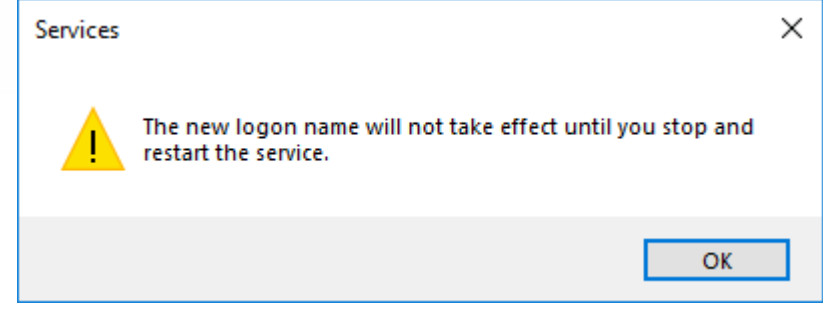

7. Start Persystent Repository Service.

#### **Changing password for Web Console in IIS**

Here are the steps to update password for Web Console in IIS:

- 1. Open IIS Manager.
- 2. Expand **Sites**.
- 3. Expand **Default Web Site**.
- 4. Select **PtcWeb**.
- 5. Double click on **Authentication** icon under **IIS** section on the right side.

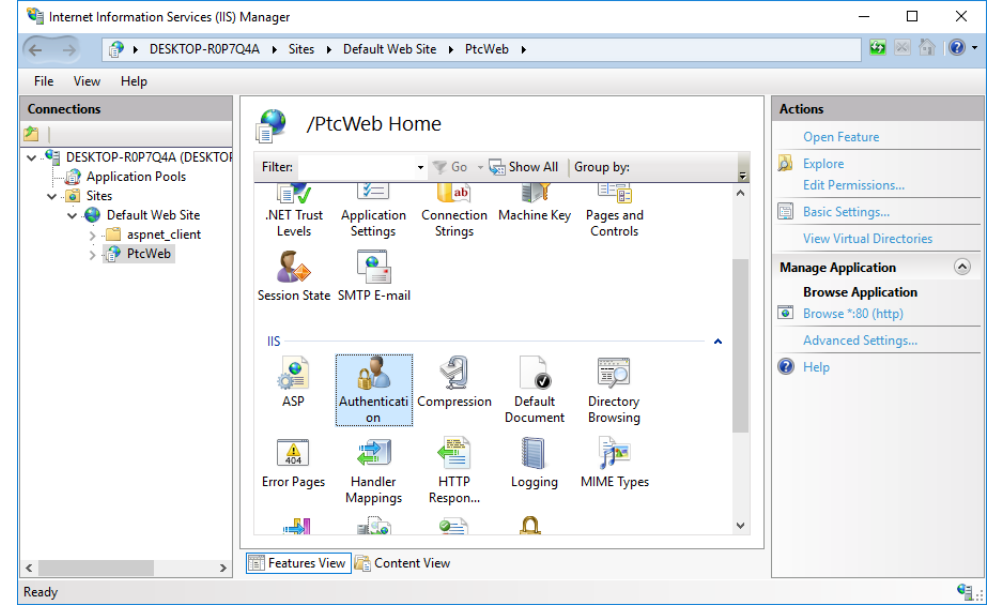

6. Right click on **Anonymous Authentic**ation and select **Edit**.

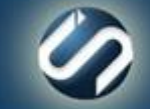

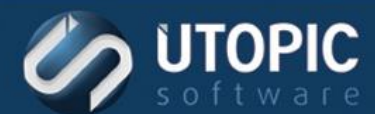

# TECHNICAL BRIEF

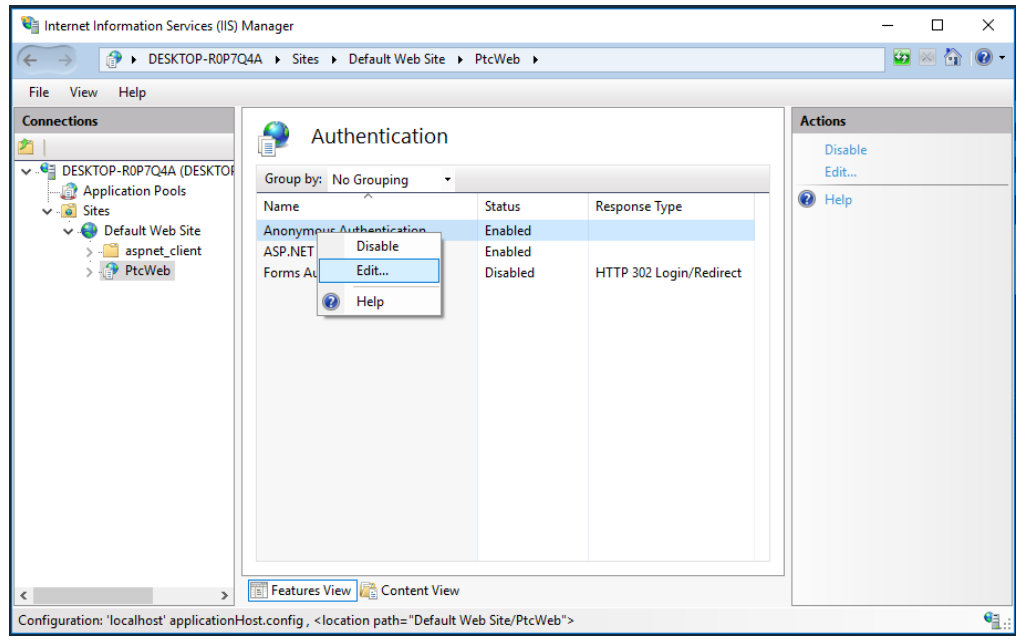

7. Click on **Set…** button to update the username and password.

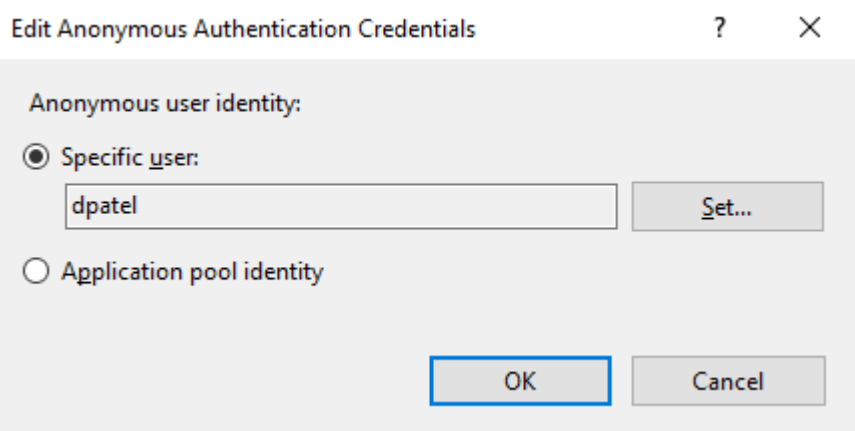

8. Enter updated credentials and then click **OK**.

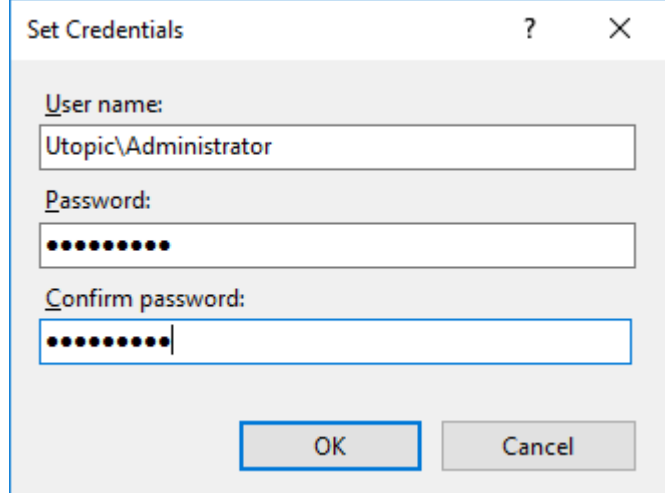

9. Click **OK**.

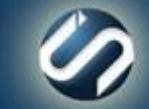

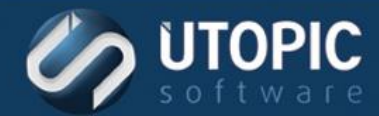

10. Restart **World Wide Web Publishing Service** in Windows services.

www.utopicsoftware.com 813.444.2231

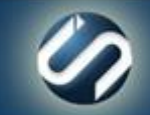

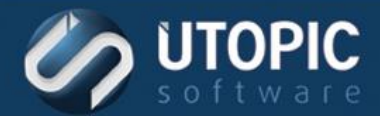

## TECHNICAL BRIEF

# UTOPIC

**Utopic Software 1215 E 6th Avenue Tampa, FL 33605**

813.444.2231

**support@utopicsoftware.com**

#### **Copyright © 2018 Utopic Software**. All rights reserved. Printed in the United States of America.

Information in this document is subject to change without notice. Persystent Software makes no warranties, express, implied, or statutory, as to the information in this document. This document contains proprietary information protected by copyright. No part of this document may be reproduced or transmitted in any form or by any means, electronic or mechanical, without written permission of Utopic Software, 1215 E 6th Avenue, Tampa, FL 33605, except as specified in the Product Warranty and License Terms.

Persystent® Suite logos are registered trademarks; Persystent Suite is a trademark of Persystent Software.

Microsoft, Windows Server 2012, Windows Server 2008, Windows Server 2003, Windows XP, Windows Vista, Windows 7, Windows 8/8.1, Active Directory, SQL Server, SQL Express, and .NET are either registered trademarks or trademarks of Microsoft Corporation in the United States and/or other countries.

All other registered trademarks and service marks mentioned are the property of their respective owners.

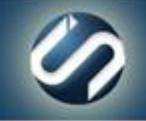